# Sınav İşlemleri Sistemi Kullanma Klavuzu

1. Sisteme Giriş Yapma

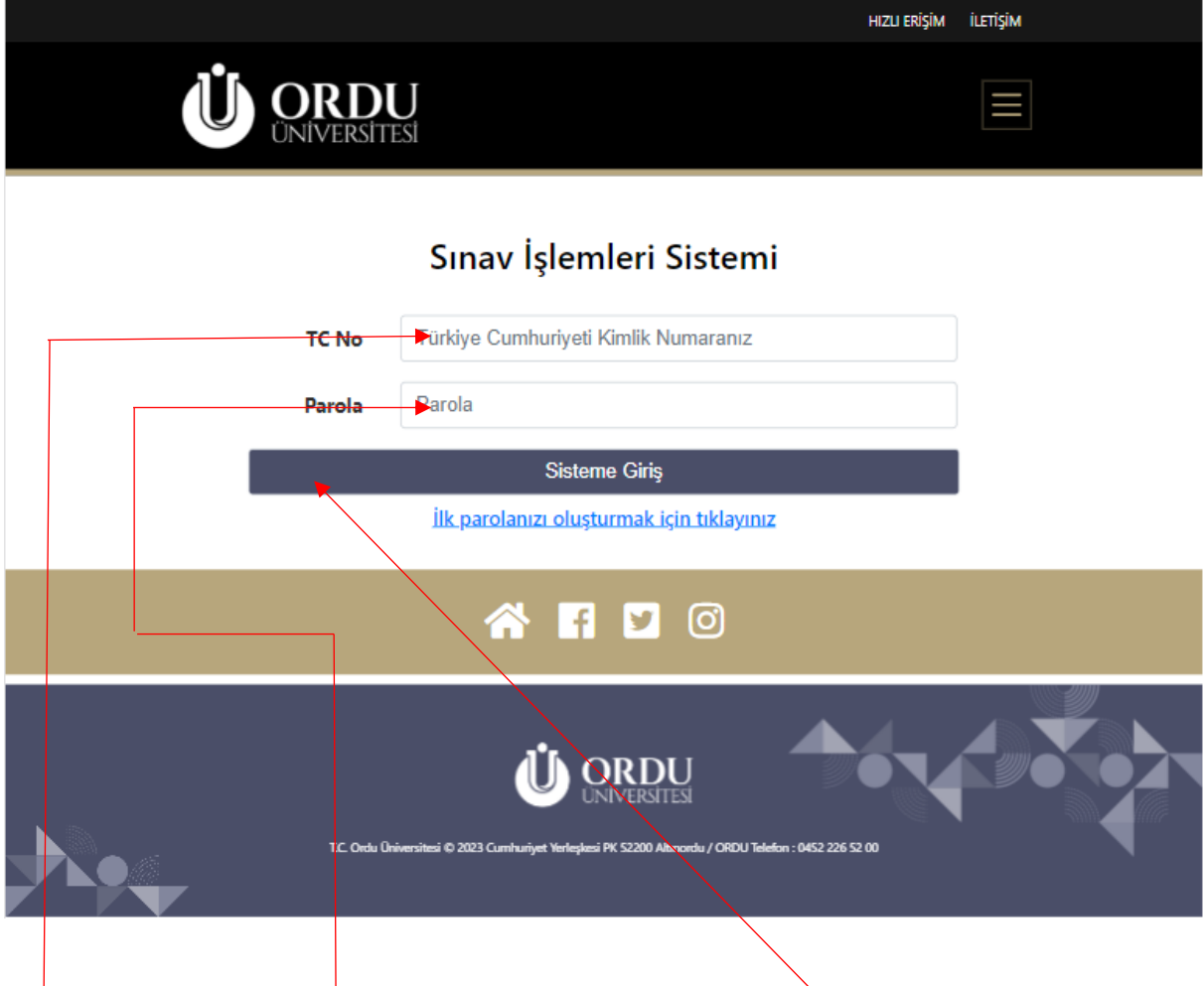

**TC kimlik numaranız** ve **Parolanızı** ilgili alanlara yazdıktan sonra **Sisteme Giriş** butonuna tıklayarak sisteme giriş yapabilirsiniz.

Sisteme bir kere kayıt olmuş kullanıcı başvuru yılı ve başvurulacak sınav farketmeksizin TC Kimlik Numarası ve aynı Parola sisteme giriş yapabilir ve başvuru işlemlerini gerçekleştirebilir

## 2. İlk kayıt ve parola oluşturma

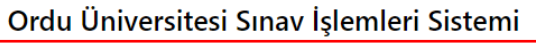

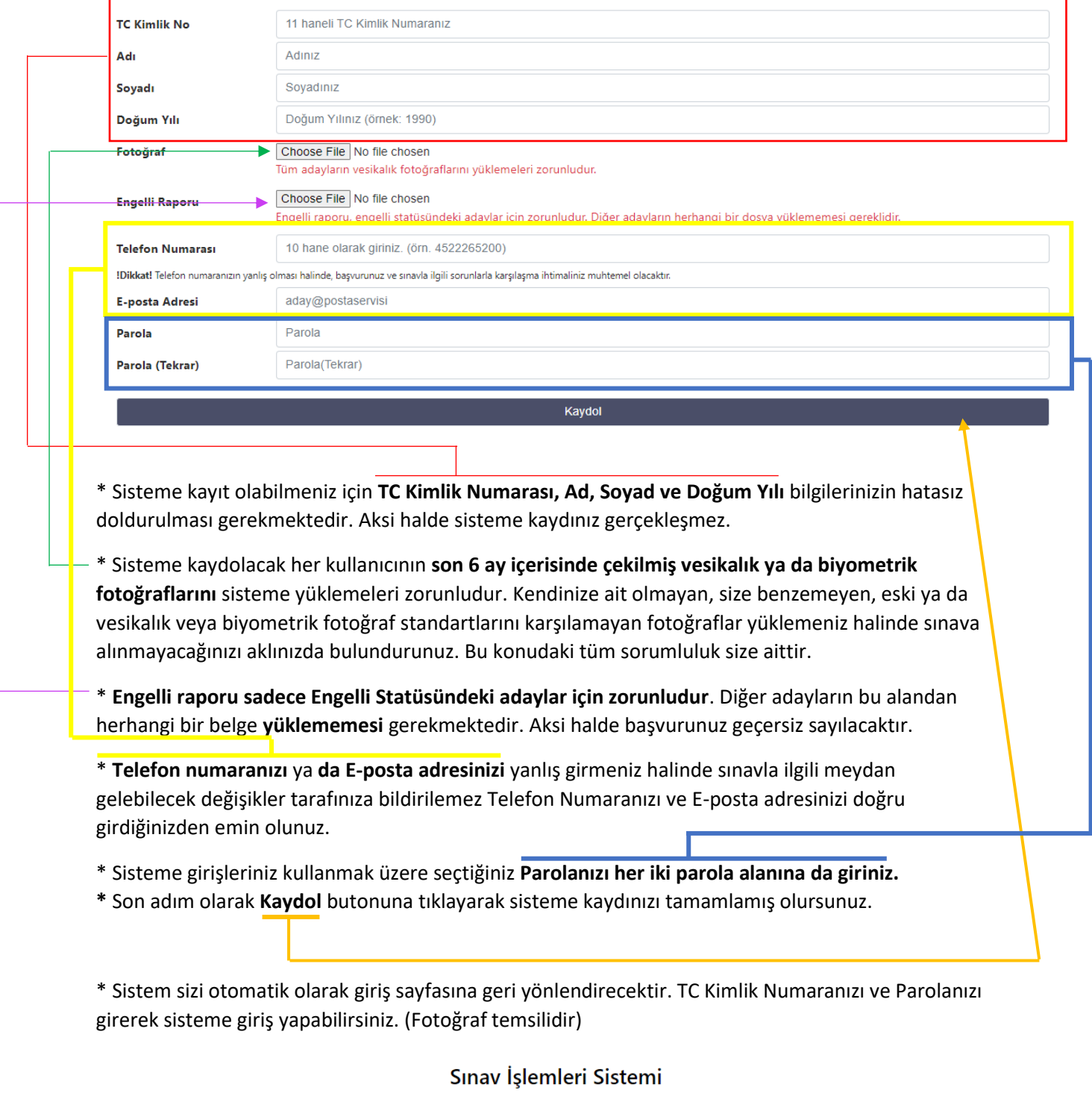

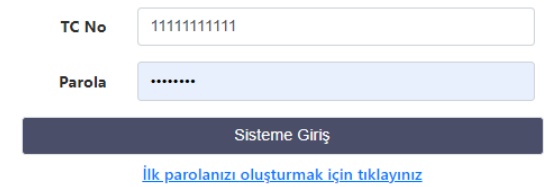

### 3- Aday Karşılama Ekranı

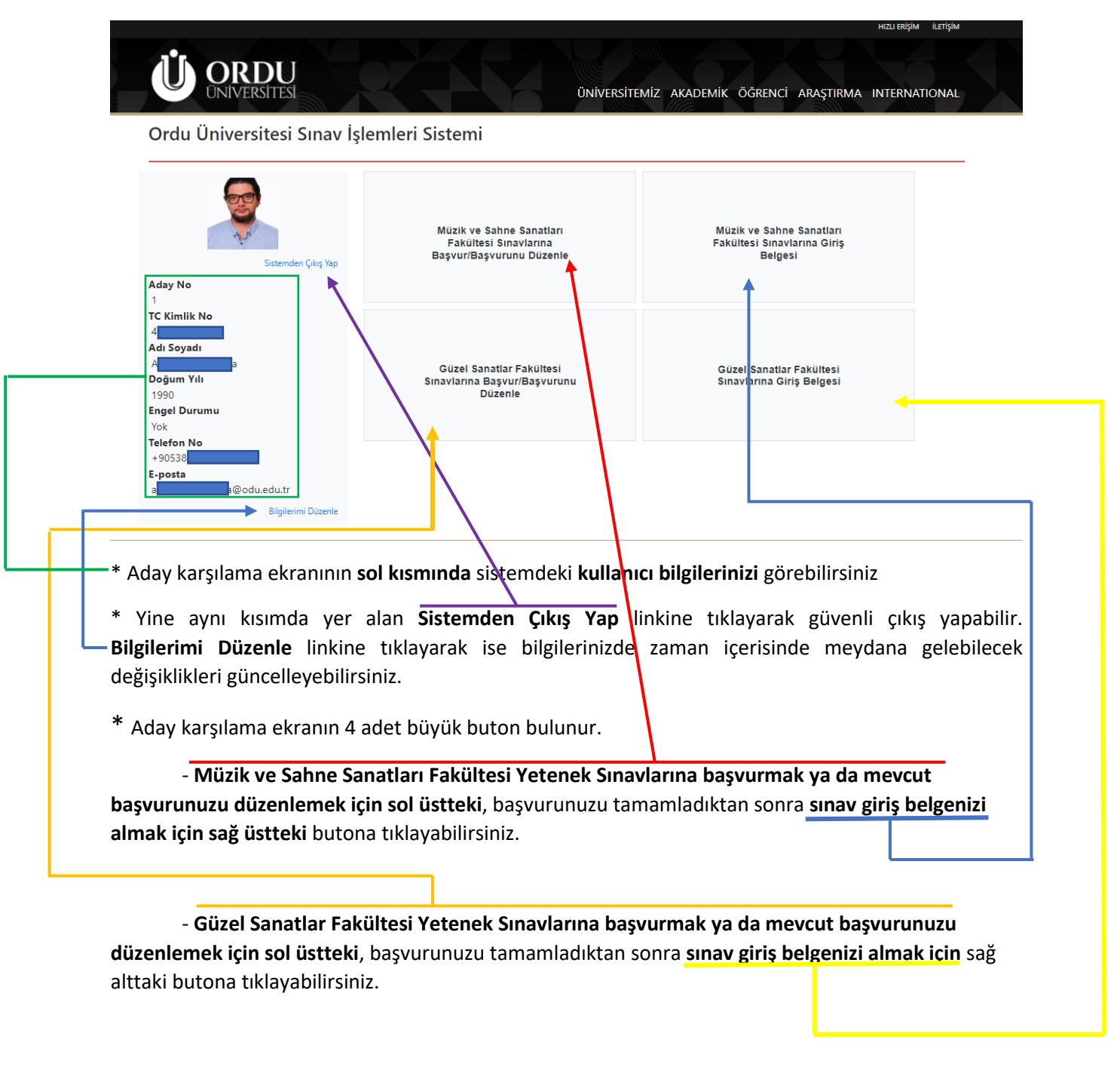

- Not -

Bir aday her iki fakültenin sınavlarına da ayrı ayrı başvurabilir. İki fakülte arasında seçim yapılmasına gerek yoktur.

### 4- Sınav Başvurusu Yapma

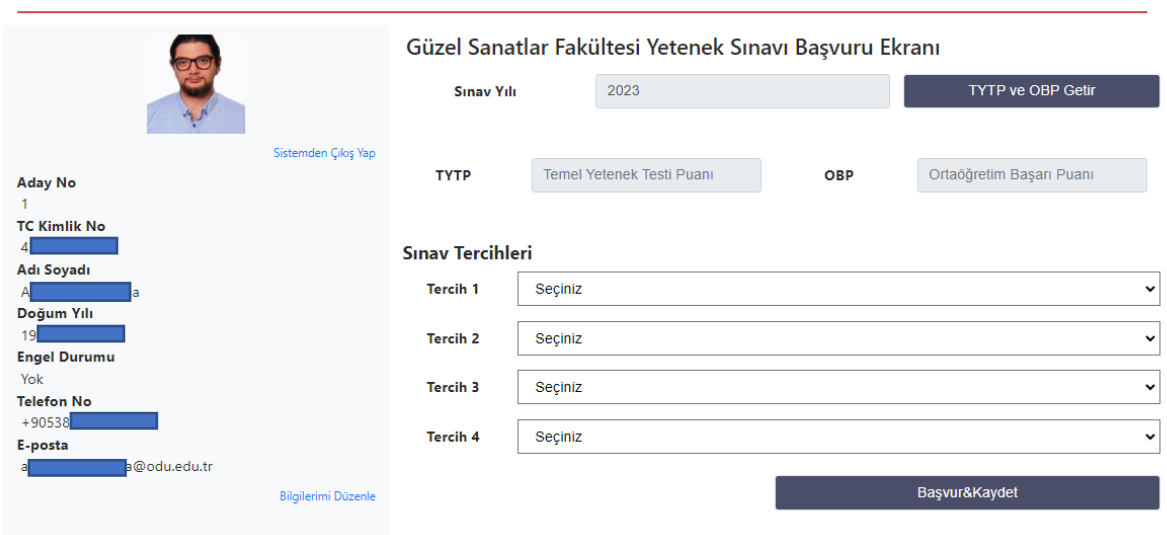

\* Aday karşılama ekranında başvurmak istediğiniz fakülteye ilişkin başvuru butonuna bastığınızda Sınav Başvuru ekranına yönlendirilirsiniz.

Adım 1. TYT ve OBP Getir Butonuna basınız. (\* Engelli Statüsündeki adaylar 2022 veya 2023 TYT puanları arasında seçim yapabilir.)

Adım 2 . Tercih 1 den başlayarak başvurmak istediğiniz sınavları seçiniz. Başvurmak istediğiniz sayıda tercihi doldurup kalanları boş bırakınız. (Örn. : Yalnızca iki sınava başvurmak isteyen adaylar 3. Ve 4. tercihlerini doldurmaz.)

Adım 3. Başvur&Kaydet butonuna basınız.

Tebrikler, Başvurunuzu tamamladınız. Aday karşılama ekranına yönlendirileceksiniz, artık sınava giriş belgenizi çıkartabilirsiniz.

#### - Not -

Başvuru süreleri içerisinde başvurunuzu güncelleyebilir, tercih sıralamanızı ya da gireceğiniz sınav sayısını değiştirebilirsiniz.

#### 5- Sınav giriş belgenizi çıkarma

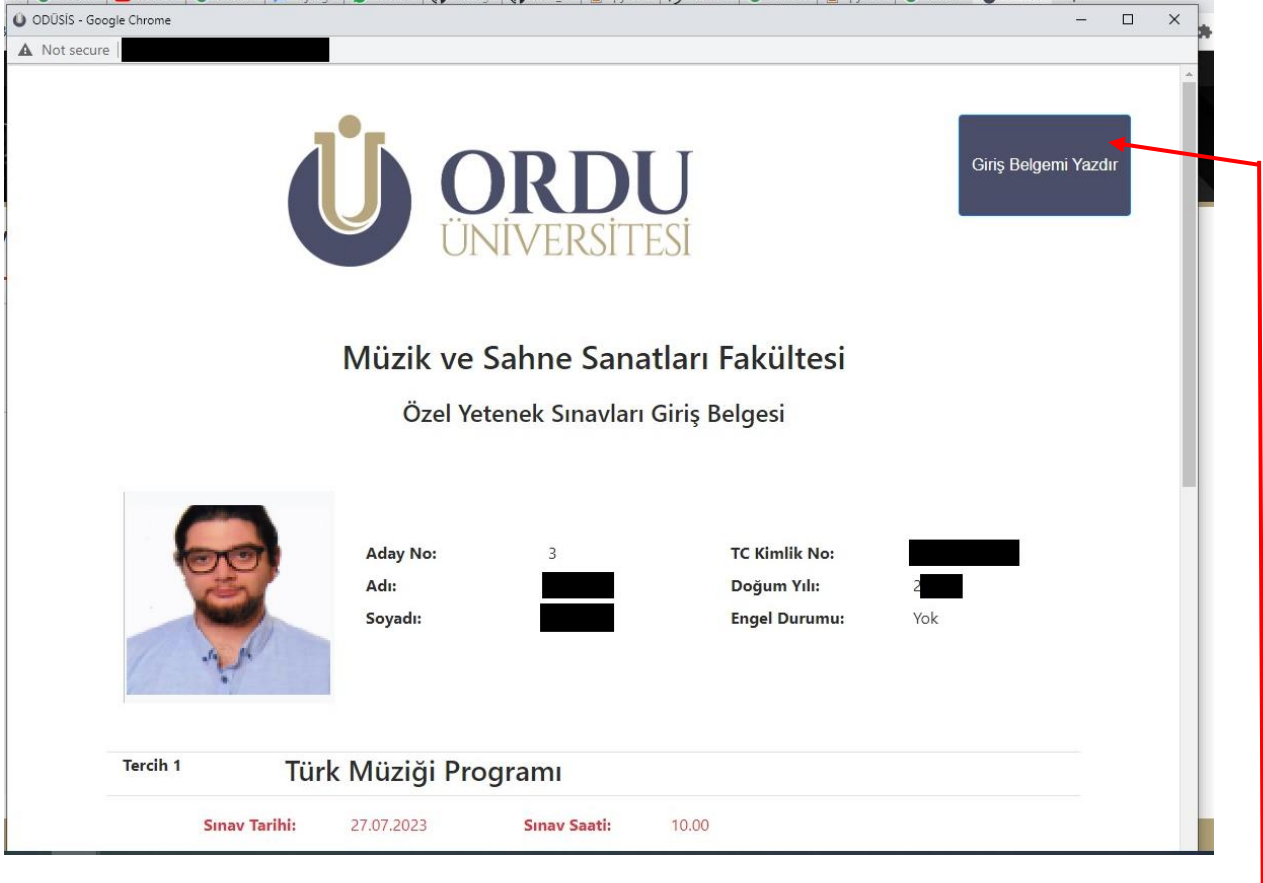

\* Bölüm 3 te anlatıldığı şekilde ilgili fakültenin Sınav Giriş Belgesi butonuna tıkladığınızda sizi sınav giriş belgesi döküm ekranı karşılayacaktır.

\* Sağ üstteki **Giriş Belgemi Yazdır** butonuna tıklayarak sınav giriş belgenizi pdf olarak kaydedebilir ya da bağlı bir yazıcınız varsa doğrudan çıktı alabilirsiniz.